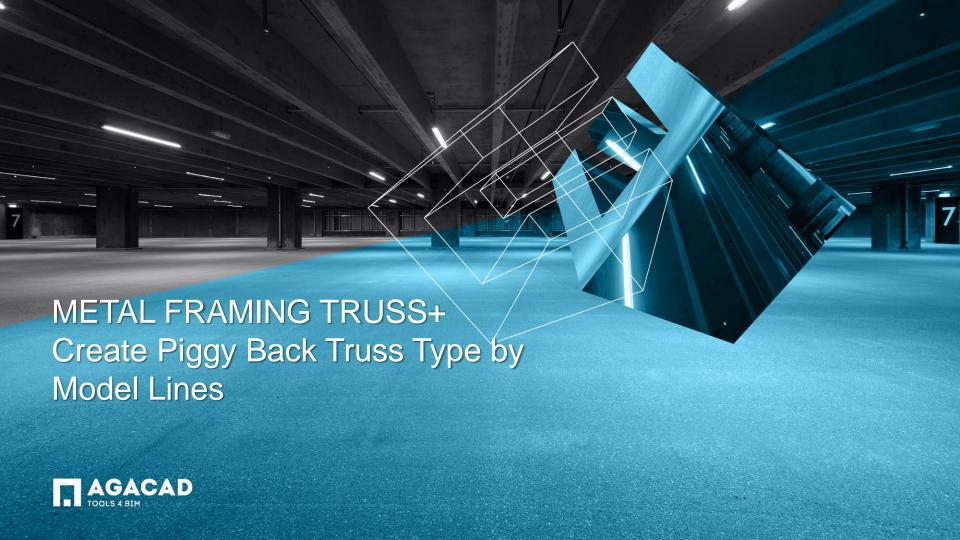

## Create Piggy Back Truss Type by Model Line

First of all, you need to insert or create a new main truss type by Model line when Roof Cutting Level is set to the corresponding level.

Level 3

SplitLevel
Roof Cutting Level
Roof Cutting Level:

Level Elevation:

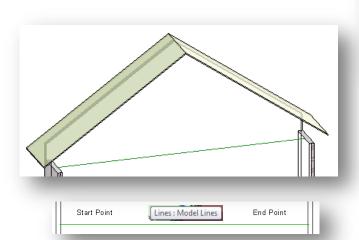

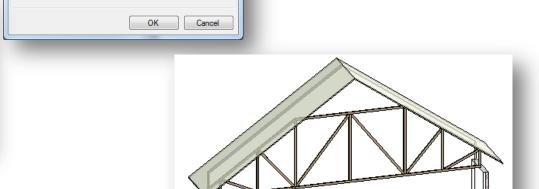

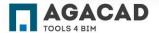

## Create Piggy Back Truss Type by Model Line

- Select Model line and run Create Section View by Model Line.
- Set Roof Cutting Level to 'None'.
- Draw Model line for a piggy back truss with an offset from top chord of main truss if required.
- · Help lines on bottom face of sloped top chords allow drawing Model line correctly.

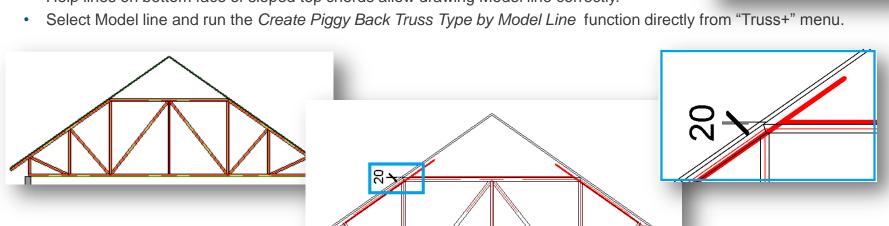

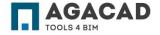

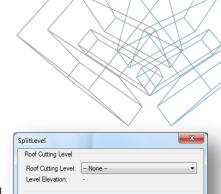

## Create Piggy Back Truss Type by Model Line

- Draw webs in the graphical window of Truss Builder.
- Select Group, write new truss family name and fill values of other parameters.
- New truss will be created in the place of Model line. Section view will be automatically deleted.

• Edit type parameter of a new created piggy back truss - Truss Offset.

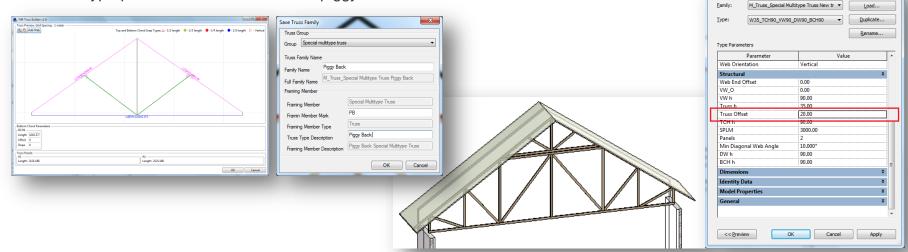

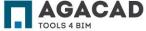

Type Properties

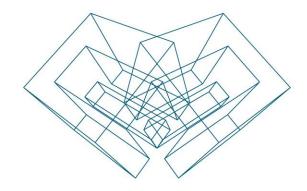

AGA CAD Ltd

T: +370 618 55671 | E: support@aga-cad.com | W: www.aga-cad.com